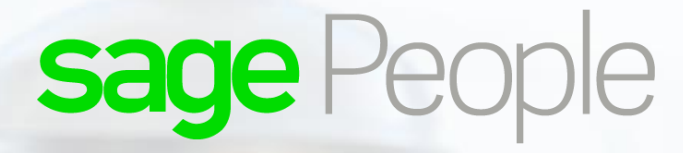

## Customer Support Guide Profiles and Permissions

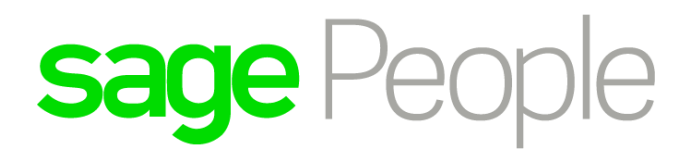

## **Contents**

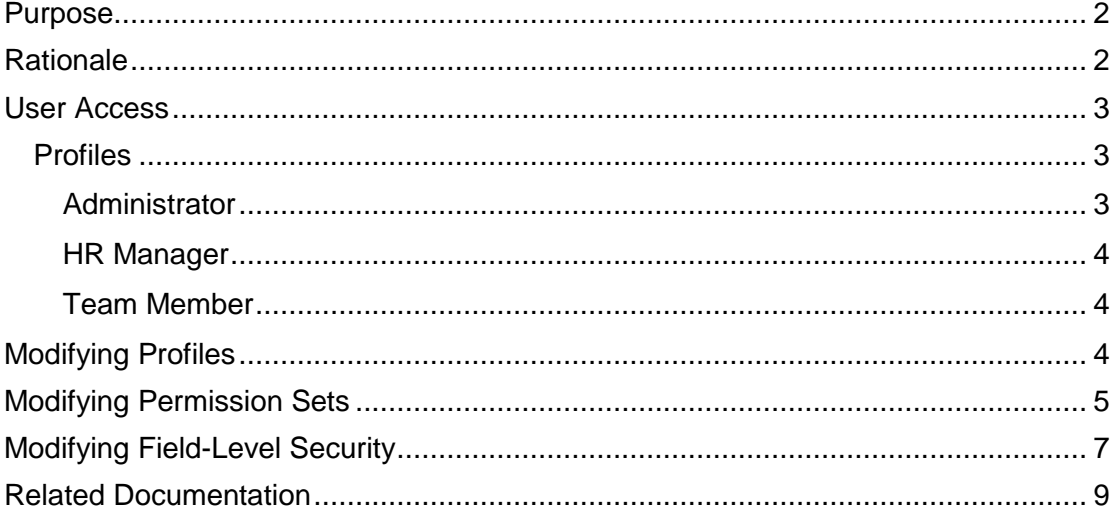

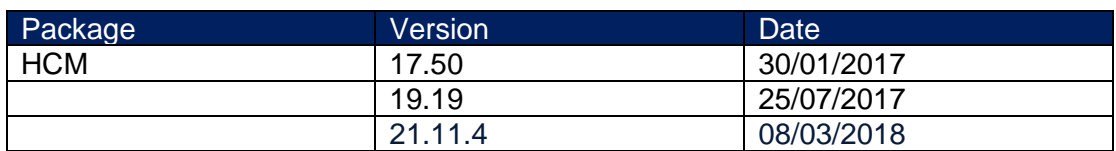

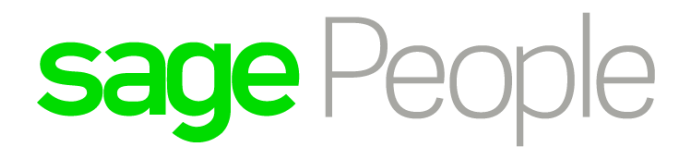

## <span id="page-2-0"></span>Purpose

User permissions and access settings specify what users can do within an organization. For detailed information please refer to the Profile & Permission Sets User Manual which can be found in;

[Sage Business Cloud People Support](https://www.sagepeople.com/support/)

### <span id="page-2-1"></span>**Rationale**

Permissions and access settings are specified in user Profiles and Permission Sets. Every user is assigned only one Profile, but can also have multiple Permission Sets.

Permissions control a user's ability to edit an object record, view the Setup menu, empty the

organizational recycle bin, or reset a user's password.

Access settings control access to Apex classes, app visibility, and the hours when users can log in.

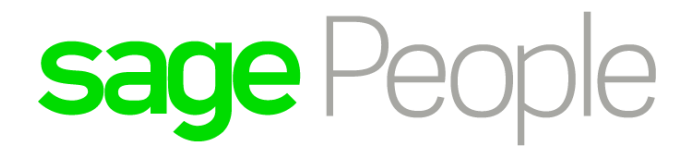

## <span id="page-3-0"></span>User Access

*Do not change permissions provided in the profiles and permission sets without good reason, or without a good knowledge of the overall aims of the security model. Granting access to objects, fields within objects, Visualforce pages, or Apex classes not supplied as defaults risks enabling inappropriate levels of access to records that are not intended for general view or manipulation.*

*If you make changes, please note this is at your own risk as this may inadvertently expose data in your system.*

When determining access for your users:

- Use Profiles to assign the minimum permissions and access settings for specific groups of users. Permissions and access settings defined in Profiles can be edited after installation in an org.
- Use Permission Sets to grant additional permissions, or to restrict permissions. Permissions and access settings defined in Permission Sets cannot be edited after installation in an org, contributing to the overall security of a configuration.
- Use sharing settings to further enhance system security if you need to do so.

Because you can assign many Permission Sets to users and Permission Sets are reusable, you can distribute access among logical groupings of users, regardless of their primary job function or their Profiles. For example, you could:

- Create a Permission Set that gives read access to a custom object and assign it to a large group of users.
- Create another Permission Set that gives edit access to the object and assign it to a small subset of those users.

Sage Business Cloud People Support is supplied with a range of Profiles and Permission Sets. You can use these as supplied. Alternatively, copying the Profiles or Permission Sets and then modifying them enables you to tailor permissions and access settings to more closely match the requirements of your organization.

### <span id="page-3-1"></span>Profiles

### <span id="page-3-2"></span>**Administrator**

The highest level of access to all objects and fields, enabling an authorized and knowledgeable user to make changes to configuration on behalf of all users of the system.

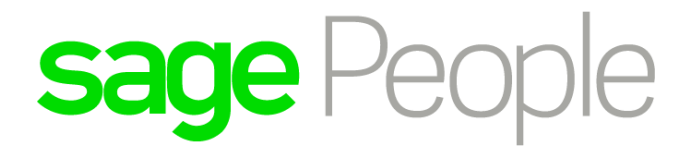

### <span id="page-4-0"></span>HR Manager

Mid-level access to a wide range of objects and fields for the user with some responsibility for the employment records of a number of end users.

### <span id="page-4-1"></span>Team Member

Access to a base level of objects and fields enabling end users to use the system effectively for maintaining a range of their own data records without security compromise.

## <span id="page-4-2"></span>Modifying Profiles

The default Profiles supplied with Sage Business Cloud People Support define sets of permissions and access settings for

standard types of user. To view or change the settings in the default profiles, follow the guidance in this section.

To display and edit settings in a Profile.

### 1. Go to **Setup > Administration Setup > Manage Users > Profiles**

2. Click the Name of the Profile you want to view. In my example I will be amending the **Fairsail Administrator** Profile as I do not wish the users assigned to this profile to be able to delete Absence Adjustments.

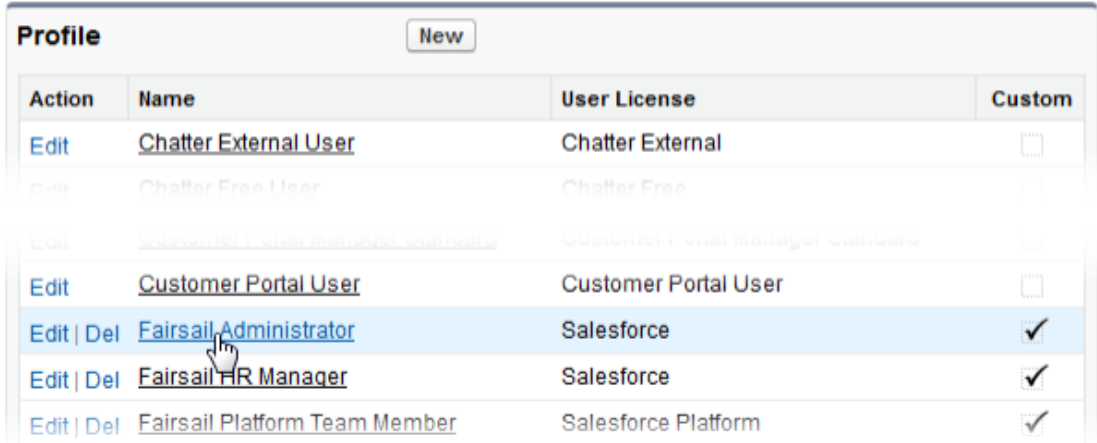

### Select **Edit**.

Scroll down to the **Custom Object Permissions** section. The section lists all custom objects alphabetically in two columns, with the level of access granted to this Profile indicated with checkboxes. The access levels are as follows;

# sage People

**Read** The lowest level of access, enabling users to view records of this object type. Sharing settings are respected.

**Create** Users can read and create records. Sharing settings are respected. **Edit** Users can read and update records. Sharing settings are respected. **Delete** Users can read, update, and delete records. Sharing settings are respected. **View All** Grants read access to all records of the selected object type, regardless of the sharing settings for the object. Sage Business Cloud People Support recommends restricting View All access to HR personnel.

**Modify All** Grants full access to all records of the selected object type, regardless of the sharing settings for the object. Full access means Read, Create, Edit, Delete, Transfer, Share, and Administer records in an Approval Process. Sage Business Cloud People Support recommends restricting Modify All access to HR personnel.

In my example, I do not want users assigned to this profile to be able to delete Absence Adjustments. Therefore, I need to uncheck the **Delete** checkbox and select **Save** to update the profile.

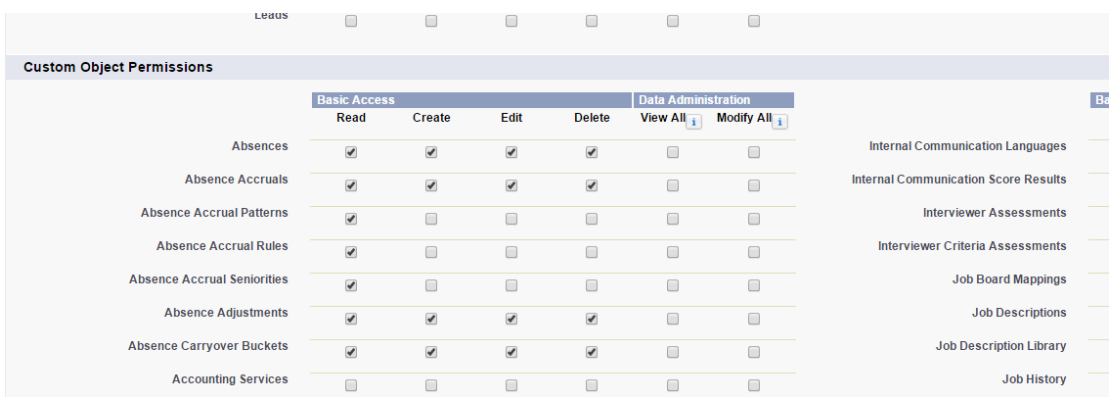

## <span id="page-5-0"></span>Modifying Permission Sets

To display and edit **User Permissions** for a Profile:

- 1. Go to **Setup > Administration Setup > Manage Users > Profiles**
- 2. Click the Name of the Profile you want to view.

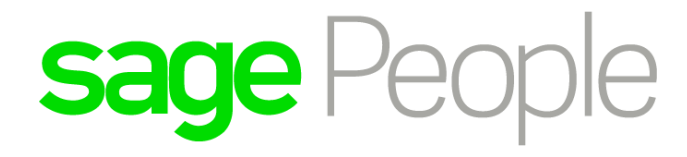

## **User Profiles**

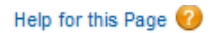

Below is a list of the profiles for your organization. You can view more detailed information by clicking on the profile link.

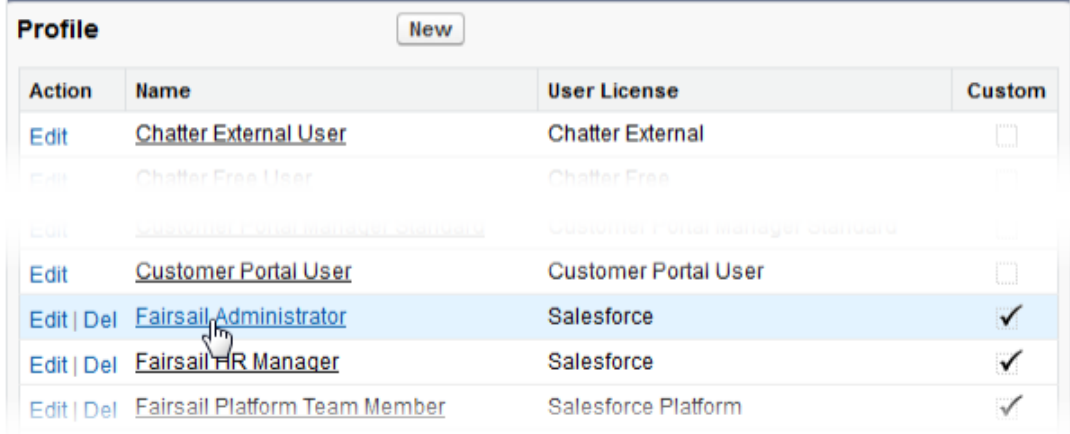

### Select **Edit**.

Scroll down to the **General User Permissions** section. The section lists all custom objects alphabetically in two columns, with the level of access granted to this Profile indicated with checkboxes. The access levels are as follows;

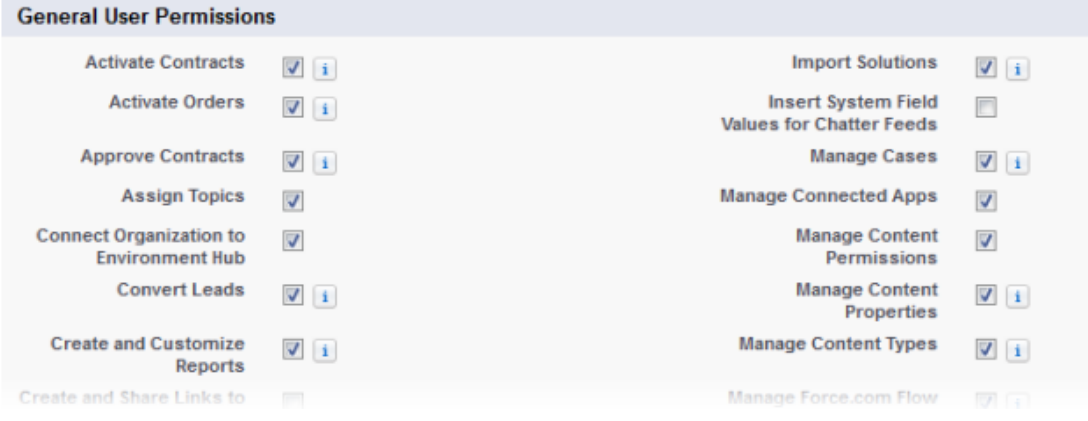

Check or uncheck the actions you want to enable for users of this Profile. Actions with dependencies have an information link. Click the link to display the dependency:

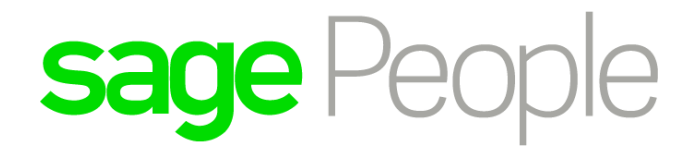

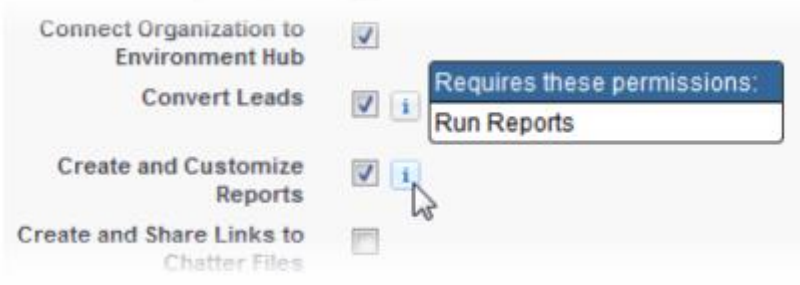

Select **Save**.

## <span id="page-7-0"></span>Modifying Field-Level Security

To display and edit **field-level security** for a Profile:

- 1. Go to **Setup > Administration Setup > Manage Users > Profiles**
- 2. Click the Name of the Profile you want to view.

## **User Profiles**

Help for this Page

Below is a list of the profiles for your organization. You can view more detailed information by clicking on the profile link.

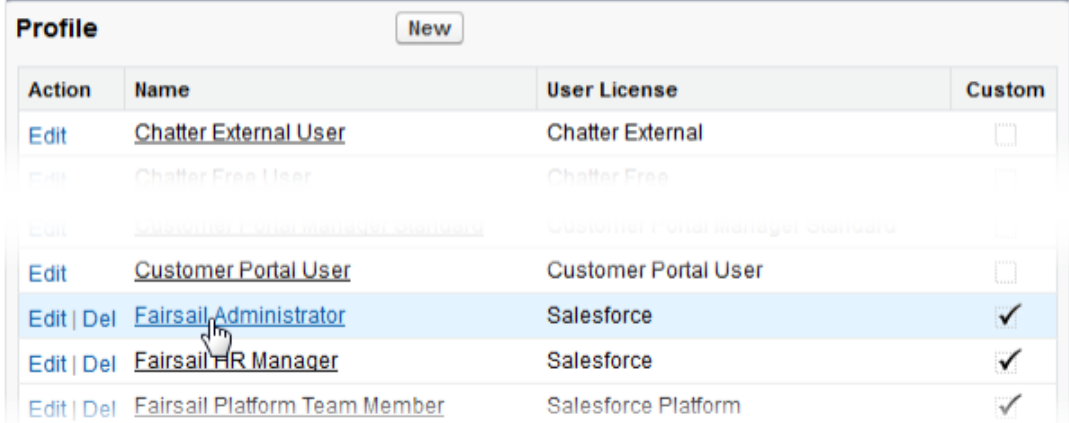

3. Scroll down to the **Field-Level Security** section and click View next to the object for which you want to change.

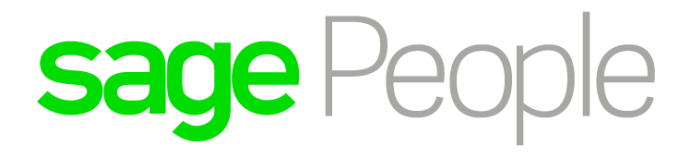

#### **Field-Level Security**

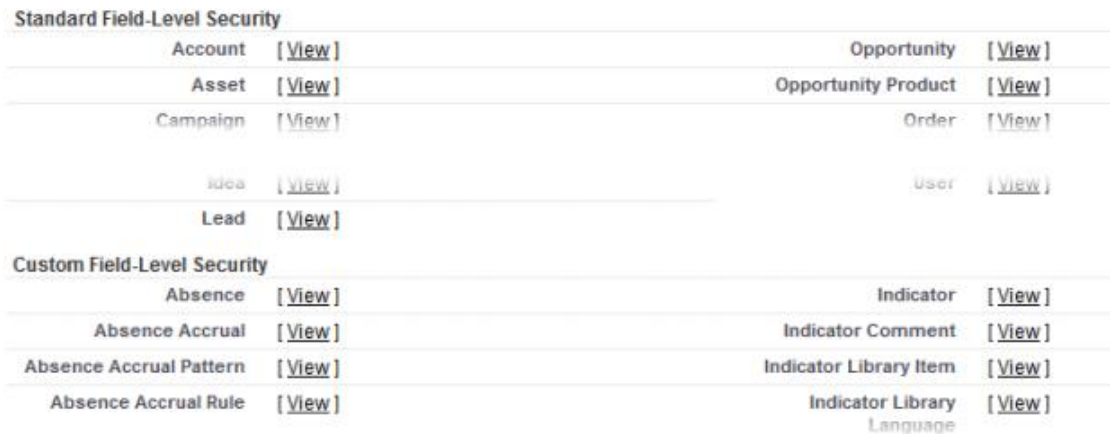

### 4. Click **Edit** to enable the checkboxes so that you can change the settings.

### Absence Accrual Field-Level Security for profile **Fairsail Platform Team Member**

Help for this Page

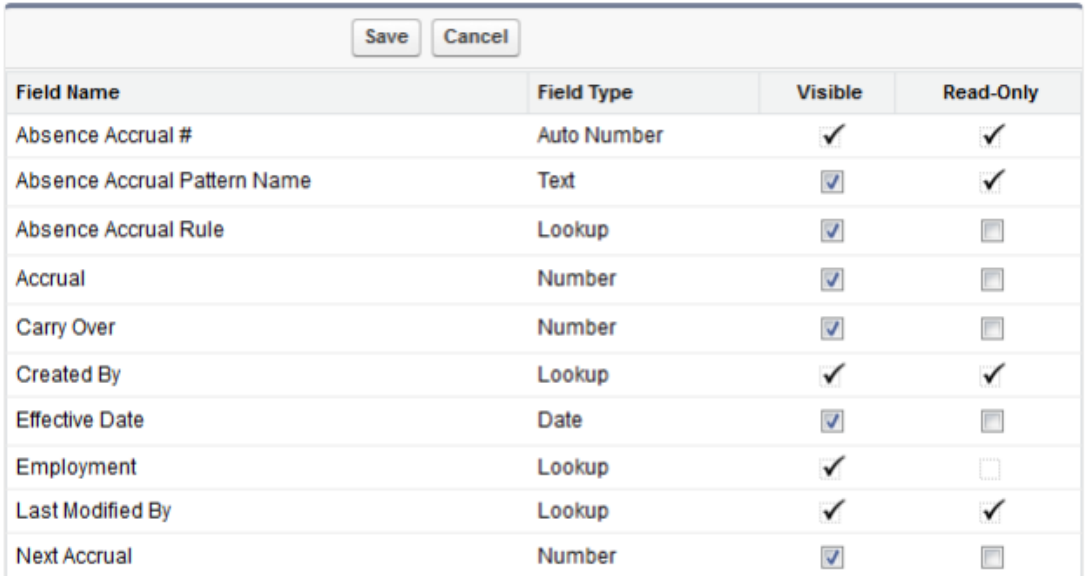

**Visible** to show a field.

**Read-Only** to restrict a Visible field so that it cannot be edited.

Settings for some fields cannot be edited, for example: Auto numbered fields containing unique reference data that must remain read-only. Lookup fields with content derived from other objects. Click **Save**.

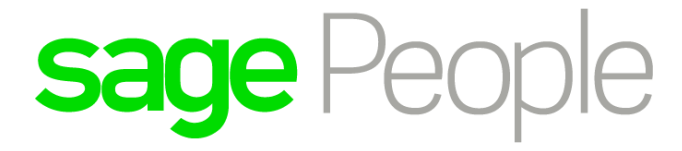

## <span id="page-9-0"></span>Related Documentation

Licenses & Profiles Create a User Record